# DAI2+AK449XDM DACの説明マニュアル

# DAI2基板からAK449XDM DACを制御します。

1.0版 - 2017年8月4日

# 説明概要

 DAI2基板にAK449XDM DAC基板を接続して、DAI2から制御を行うための説明をし ます。

<制御出来るDAC基板>

- ・AK4490DM DAC
- ・AK4495DM DAC
- ・AK4497DM DAC
- <制御機能>
- ・音量制御

メイン画面の時にDAC出力の音量を調節できます。

- ・PCMのFIRフィルタ選択 PCMのFIRフィルタ6パターンを選択出来ます。
- ・音質フィルタ選択 DACの音質フィルタ5パターン(AK4490は3パターン)を選択出来ます。 ・DSDのカットオフフィルタ選択 DSDのカットオフフィルタ3パターンを選択出来ます。
- ・出力ゲイン選択 DACの出力ゲインを選択出来ます(AK4497のみ)。
- ・出力ロードレジスタンス選択 DACの出力ロードレジスタンスを選択出来ます(AK4497のみ)。
- ・音量制御モード選択 DAC出力の音量制御モードを選択出来ます。

#### AK449XDM DAC基板の準備

 DAI2基板からAK449XDM DAC基板をI2C通信で制御するために、準備が必要になり ます。

1)DAI2基板のマイコンを、dai2\_ak449x\_XXXX.binファイルにアップデートします。 アップデート手順は、DAI2基板の製作マニュアルの「4)マイコンアップデート画面」

を参照してください。

※アップデート後は、SELスイッチを押したまま起動して、マイコンを初期化してくだ さい。

2)AK449XDM DAC基板のマイコンを外します。

LCD、ロータリーエンコーダ、赤外線受信器やスイッチも使いませんので外します。

3)INコネクタのSDAピン、SCLピンと、IC7(ATmega328P)のSDAピン、SCLピンを 裏面で接続します。

 DAI2基板からSDAとSCL信号でI2C通信して、AK449XDM DAC基板を制御出来るよ うになります。

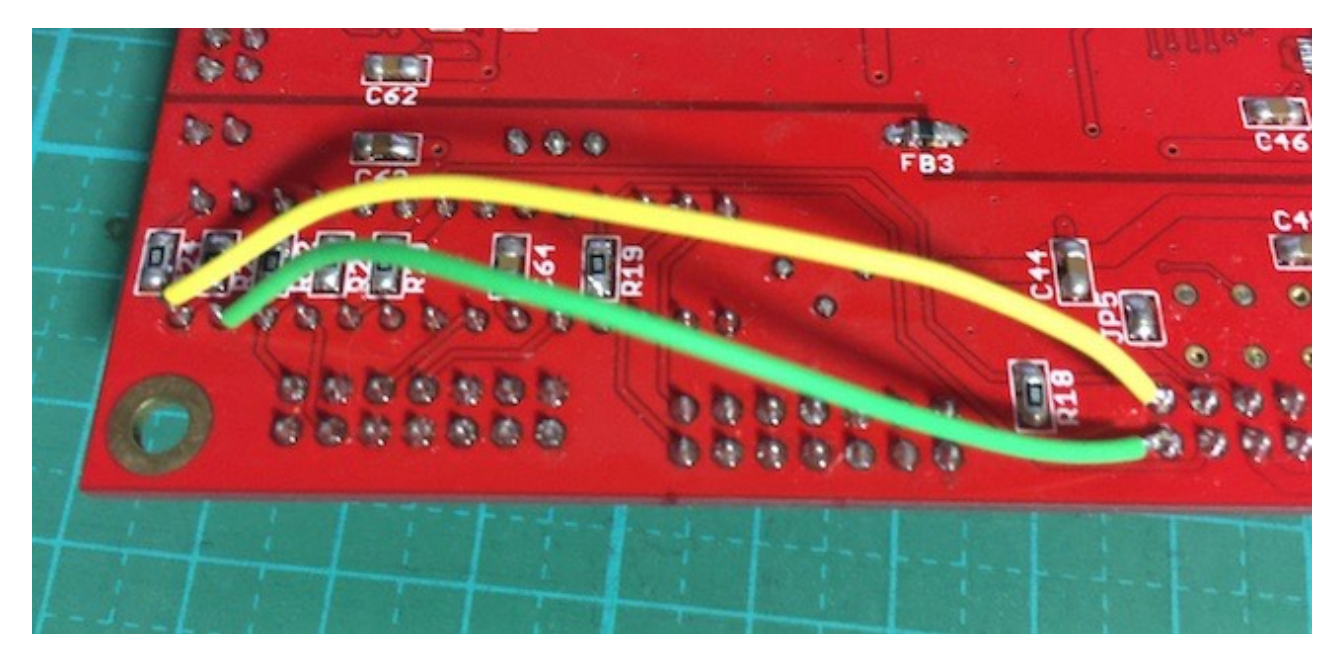

・INコネクタの13ピンと、IC7の27ピンを接続(緑色の線)

・INコネクタの14ピンと、IC7の28ピンを接続(黄色の線)

4)AK449XDM DAC基板のMC-PWR電源をDAI2基板から供給する場合は、DAI2基板 の裏面のJP7ジャンパと、AK449XDM DAC基板のJP6ジャンパをハンダショートしま す。

 MC-PWRから3.3V電源を入れる場合は、DAI2基板のJP7ジャンパとAK449XDM DAC 基板のJP6ジャンパはオープンのままとします。

5)DAI2基板のD1-7ピンでDAC基板を選択する。

接続するAK449XDM DAC基板をピンショートで設定します。

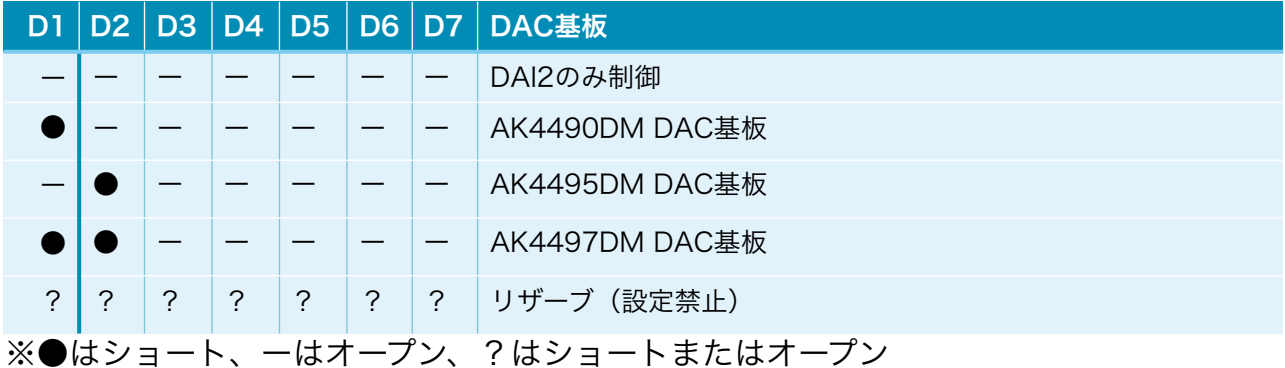

#### LCD画面表示について

 LCDに表示される画面について、DAI2基板の製作マニュアルと違う項目の追加説明を します。

#### 1)初期化画面

 SELスイッチを押したまま電源を入れると、この画面が表示されて、メイン画面に切り 替わります。

 保存している設定値を初期値に戻します。 動作がおかしくなった時に試してみてください。

# DAI2+AK449X

# **INITIALIZE**

#### 2)起動画面

 電源を入れると、2秒ほど、この画面が表示されます。 マイコンのプログラム版数が確認できます。

DAI2+AK449X

V1.0(2017/06/25)

#### 3)メイン画面

通常はこの画面が表示されます。

<LCD 20桁✕4行タイプ>

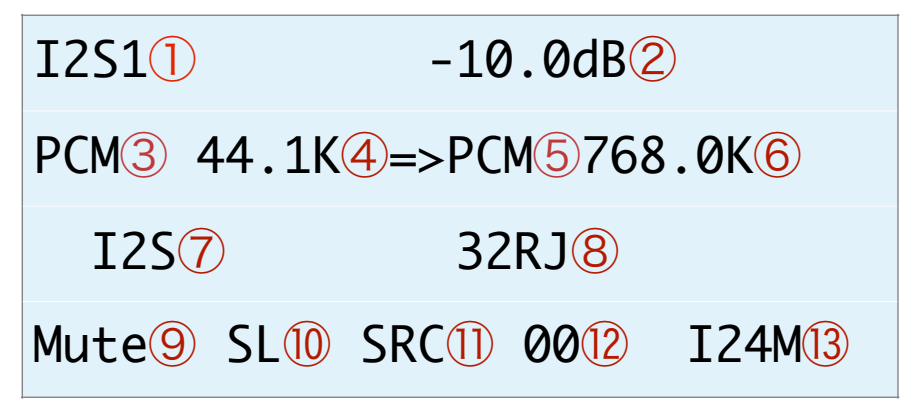

<LCD 16桁✕2行タイプ>

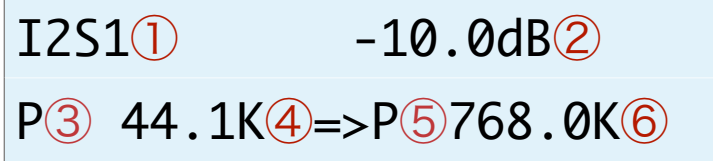

①入力中の入力名を表示します。

②DAC出力の音量をdB表示します。

ミュート時は「-70.0dB」と表示します。

③入力中の入力タイプを表示します。

- PCM/P
- DSD/D
- DoP/o

④入力中のサンプリング周波数を表示します。

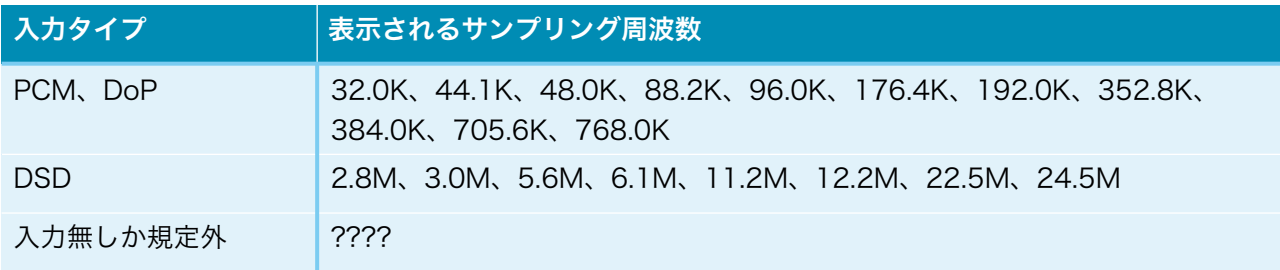

※周波数はBCLKを元に計算しているため、誤表示する場合があります。

 ⑤出力中の出力タイプを表示します。 PCM/P

### DSD/D SRCパススルー時は、Bypass

⑥出力中のサンプリング周波数を表示します。

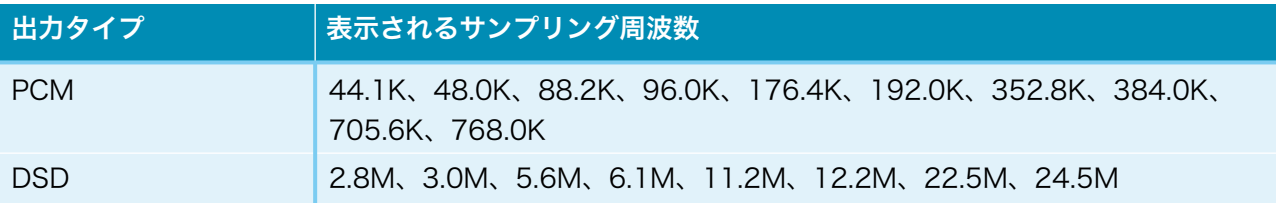

### ⑦入力の入力形式またはカットオフ周波数を表示します。

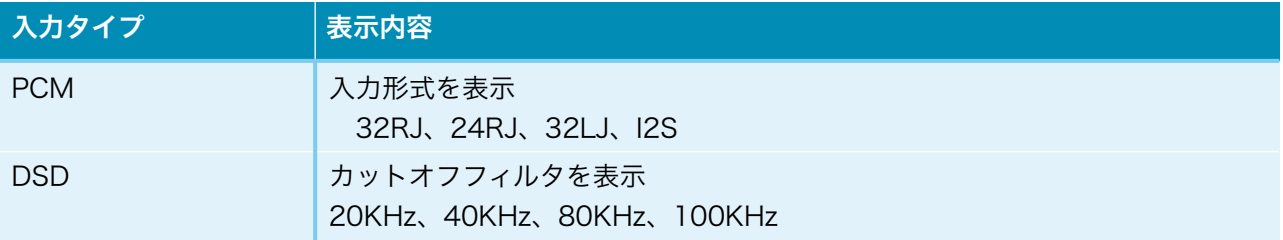

#### ⑧出力のPCM出力形式を表示します。

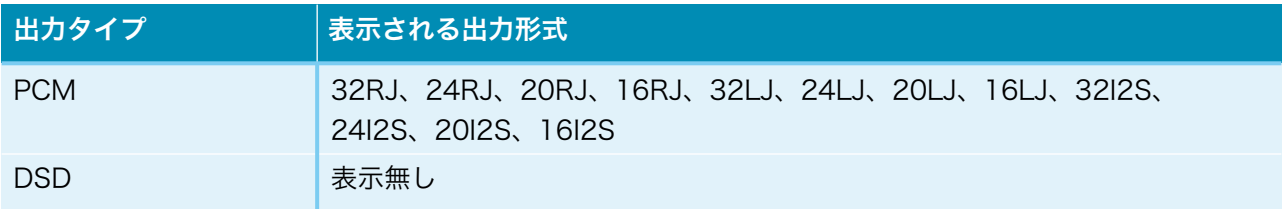

⑨入力がミュートかを表示します。

ミュート時は「Mute」と表示します。

⑩Si5317のジッタークリーナーのステータスを表示します。

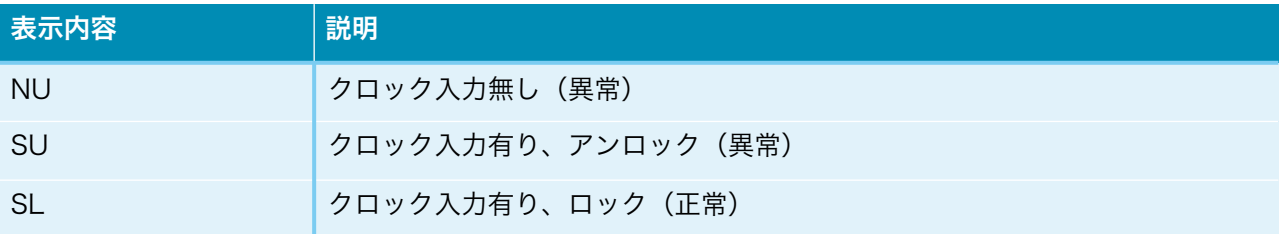

#### ⑪SRCの状態を表示します。

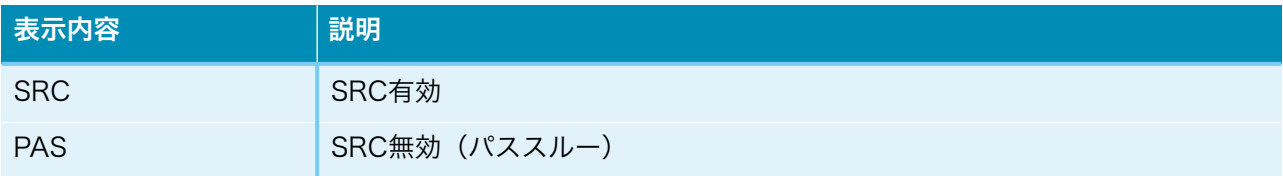

⑫Web画面の表示状態を表示します(テスト用)。

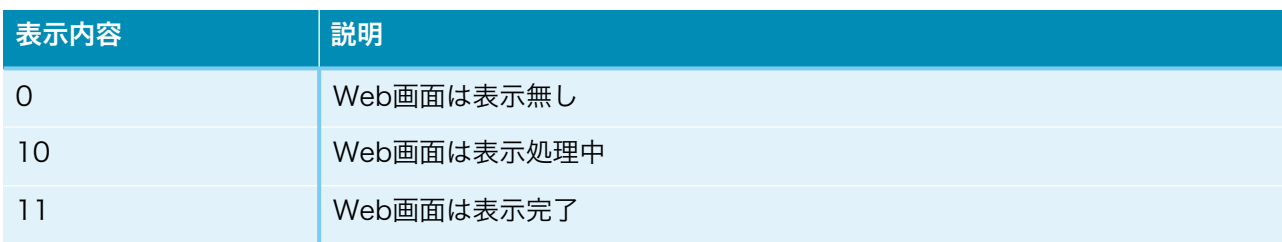

⑬システムクロックを表示します。

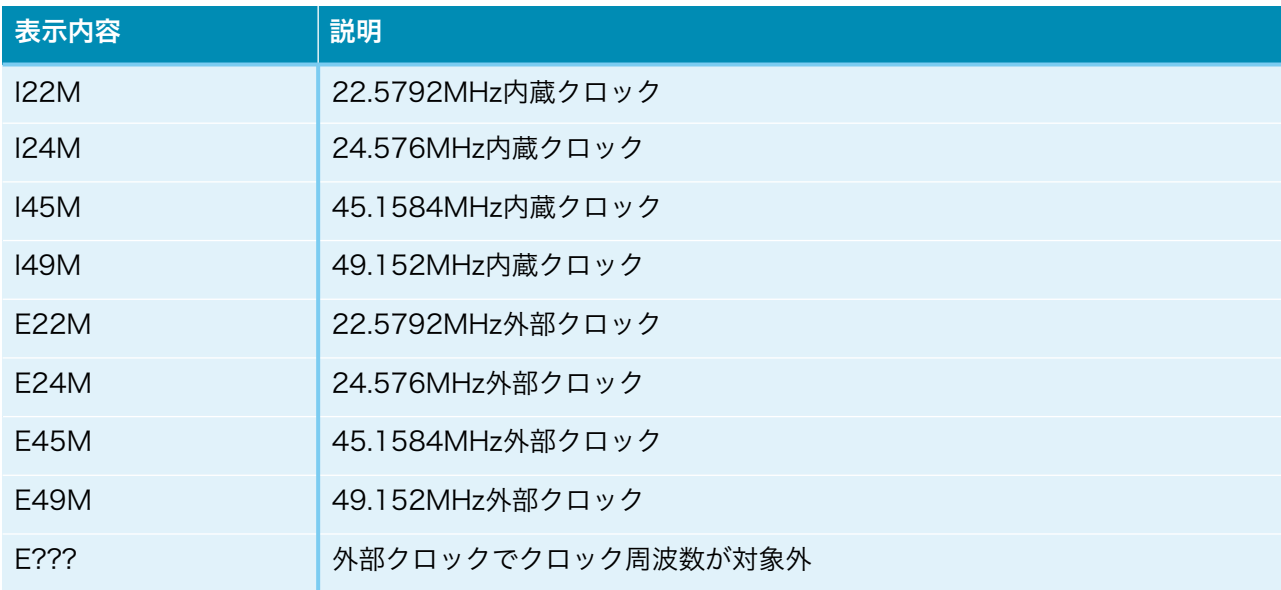

※メイン画面以外の画面時に、入力サンプリング周波数を変更しても検知出来ませんので、 動作がおかしくなる場合があります。その時はメイン画面も戻れば正常動作になります。

### 4)設定選択画面(Setting Select)

 入力別設定の選択を設定します。これ以降の設定項目に進めます。 殆どの設定項目は、入力毎に設定が可能です。 WiFi Setを選んだ場合は、WiFiの接続確認や、接続設定が出来ます。

Setting Select

RX1 Set

# +,-,MENU,<,>:select

# Setting Select RX1 Set

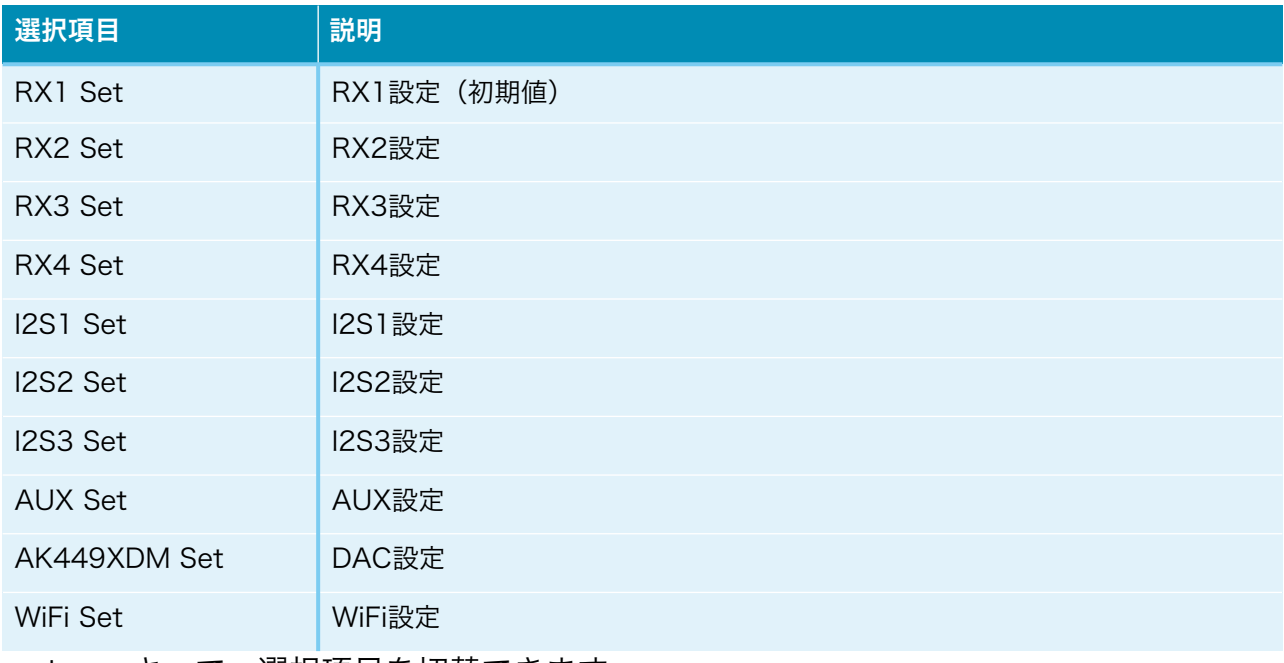

#### +、ーキーで、選択項目を切替できます。

## 5)入力のFIRフィルタ設定画面(FIR Filter)

DACの入力のFIRフィルタを設定します。

# DAC-FIR Filter

# Sharp Roll-off

+,-,MENU,<,>:select

# DAC-FIR Filter

Sharp Roll-off

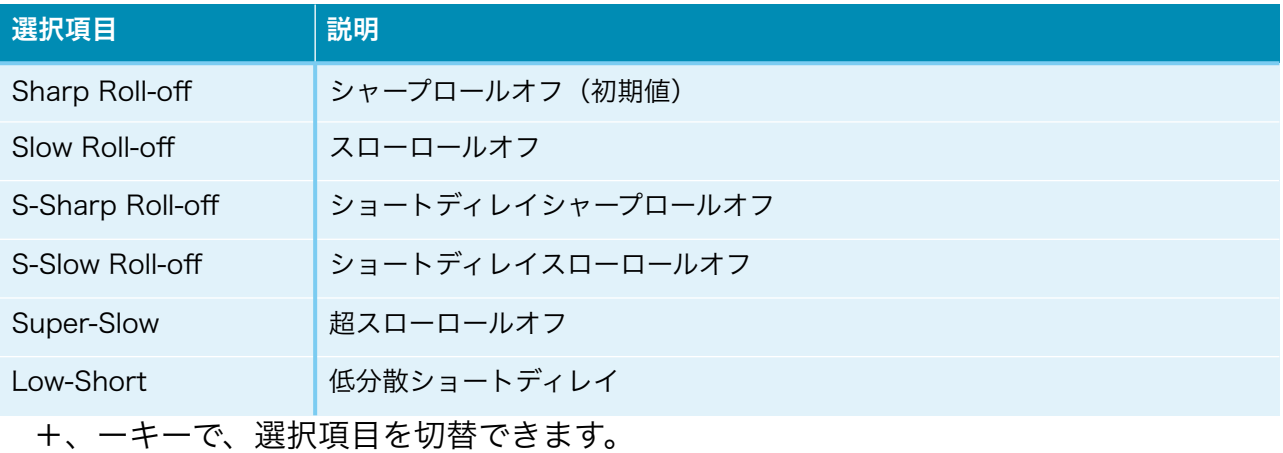

## 6)DACの音質フィルタ設定画面(Sound Select)

DACの音質フィルタを設定します。

DAC-Sound Select Sound1

+,-,MENU,<,>:select

# DAC-Sound Select

Sound1

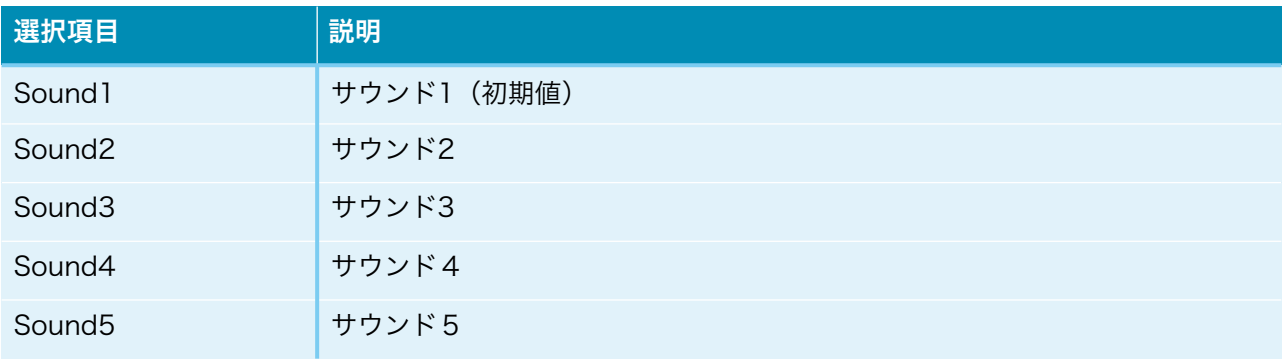

 +、ーキーで、選択項目を切替できます。 ※AK4490時は、サインド3までとなります。

## 7)入力DSDのカットオフフィルタ設定画面(DSD Filter)

入力DSDのカットオフフィルタを設定します。

# DAC-DSD Filter

Low Cut

+,-,MENU,<,>:select

# DAC-DSD Filter

Low Cut

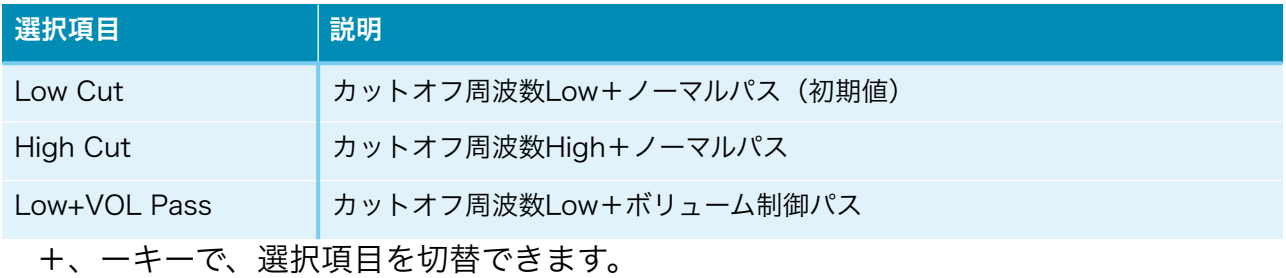

### カットオフ周波数は、参照毎に違ってきます。

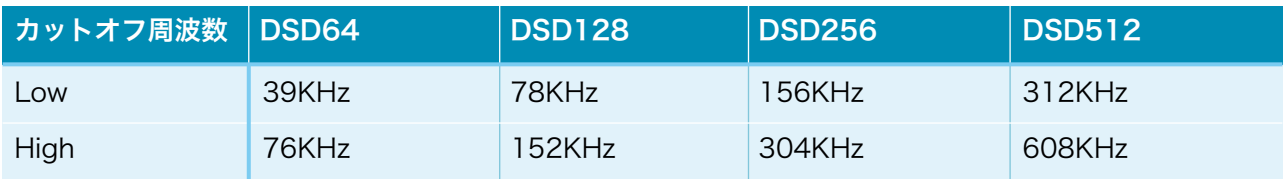

# 8)アナログ出力振幅のゲイン設定画面(OutGain Select)※AK4497のみ

DACのアナログ出力振幅のゲインを設定します。

DAC-OutGain Select

Low Gain

+,-,MENU,<,>:select

# DAC-OutGain Sel.

Low Gain

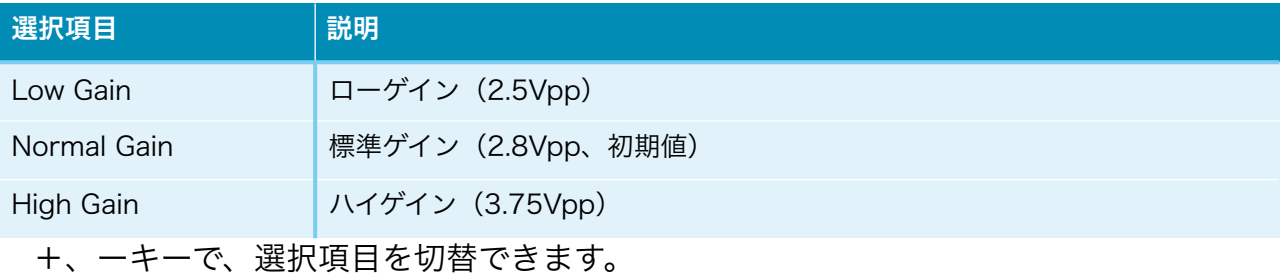

※DSDでボリューム制御パスを設定している時は、2.5Vpp固定となります。

### 9)出力ロードレジスタンスの設定画面(Heavy Load)※AK4497のみ

 DACの出力ロードレジスタンスを設定します。 好みに合わせて、DACの出力ロードレジスタンスを選べます。

DAC-Heavy Load

Disable

+,-,MENU,<,>:select

DAC-Heavy Load

Disable

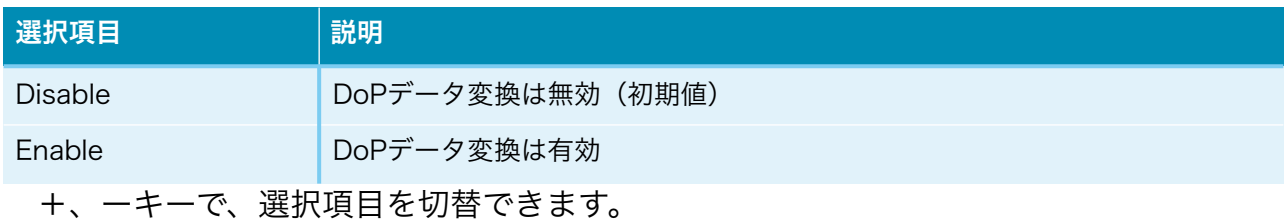

## 10)音量制御モードの設定画面(Volume Select)

DACの音量制御モードを設定します。

利用スタイルに合わせて、ロータリーエンコーダ及びリモコン、手動ボリューム、最大 値固定から選べます。

# DAC-Volume Select

Encoder Volume

# +,-,MENU,<,>:select

DAC-Volume Sel.

Encoder Volume

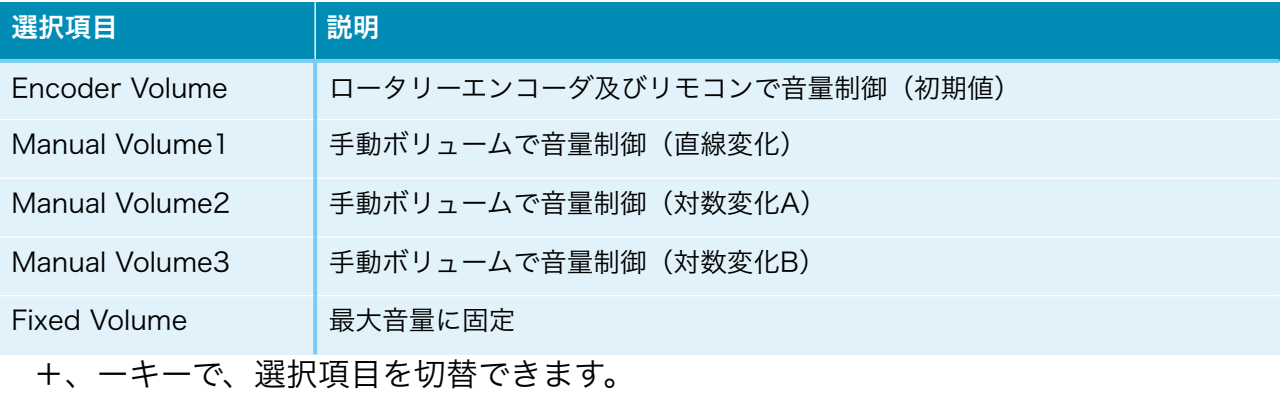

#### Web画面表示について

 WiFi接続時は、PCやスマホ等のWebブラウザから、URLを「http://ホスト名.local」 と入力すると、Web画面から操作が出来ます。

 Web画面表示には5秒程度かかりますので、気長にお待ち下さい。 ※今回は、試験的な機能と考えてください。

※Web画面による設定操作中は、リモコンや設定ピンによる設定操作は行わないで下さ い。

Web画面について、DAI2基板の製作マニュアルと違う項目の追加説明をします。

#### 1)メイン画面(Main)

最初にこの画面が表示されます。

※メイン画面以外の画面時に、入力サンプリング周波数を変更しても検知出来ませんので、 動作がおかしくなる場合があります。その時はメイン画面も戻れば正常動作になります。

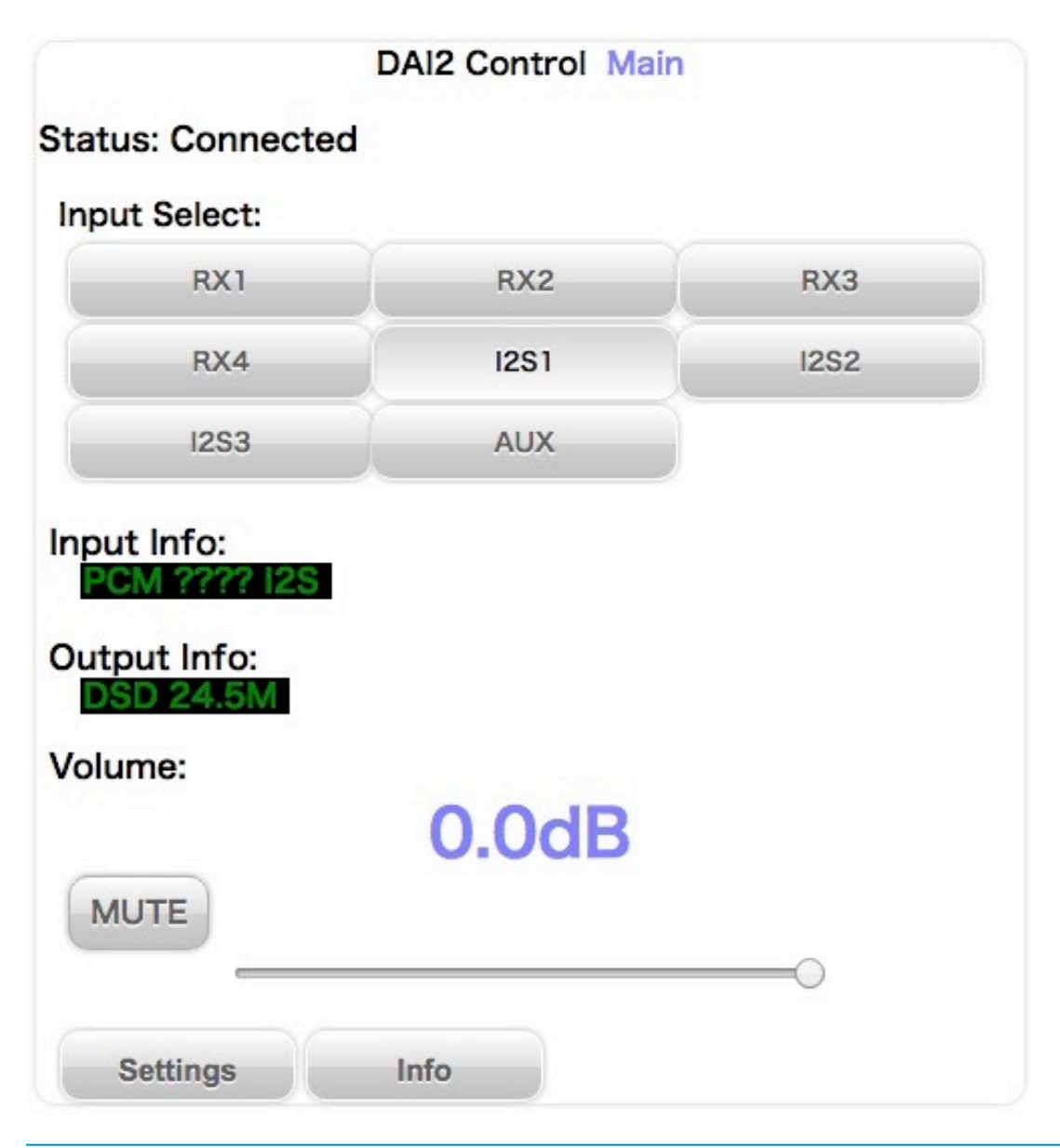

### ・画面表示の状況(Status)

画面表示の状況を表示します。

「Connected」になるまで、操作は待って下さい。

#### ※全ての画面にあります。

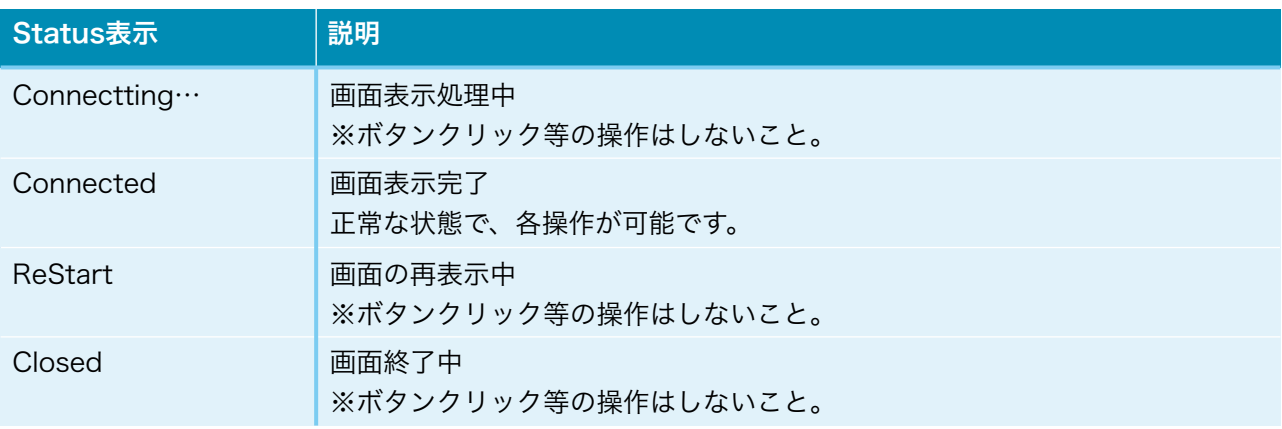

### ・入力選択(Input Select)

入力を選択します。

入力の有効設定で無効に設定された入力は選択出来ません。

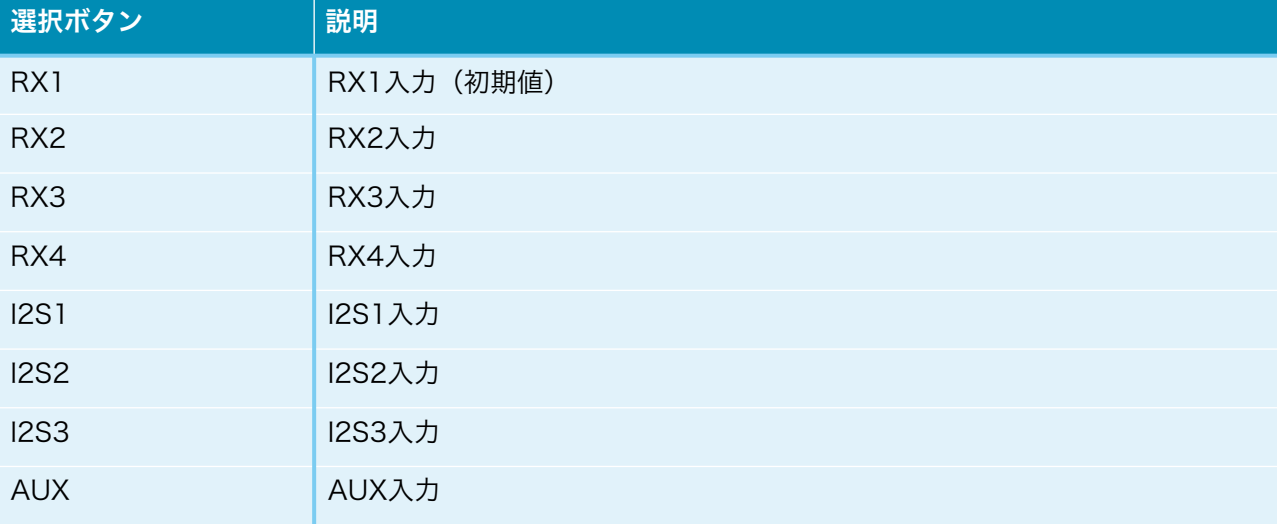

選択ボタンをクリック (タッチ) すると切替できます。

### ・入力情報(Input Info)

入力の情報を表示します。

 PCM/DSDの種別、サンプリング周波数、入力の入力形式またはカットオフ周波数等 を随時表示します。

#### ・出力情報(Output Info)

出力の情報を表示します。

 PCM/DSDの種別、サンプリング周波数、出力の出力形式またはカットオフ周波数等 を随時表示します。

#### ・MUTEボタン(MUTE)

 出力をミュート出来ます。 ボタンを押すと、出力がミュートされ、もう一度押すと、出力が通常に戻ります。

#### ・音量情報(xxdB)

 DAC出力の音量(-99.5dB~0.0dBまで)をdB表示(0.5dB単位)します。 スライドバーでスライドする事で音量を変更出来ます。 ※スライドバーはWeb画面からの操作は反映されますが、それ以外の操作では反映さ

れません。

- ・Settingsボタン(Settings) 設定画面に移動します。
- ・Infoボタン(Info) 情報画面に移動します。

### 2)設定選択画面(Setting)

 Settigsボタンが押されると、この画面が表示されます。 設定したい入力を選択してください。

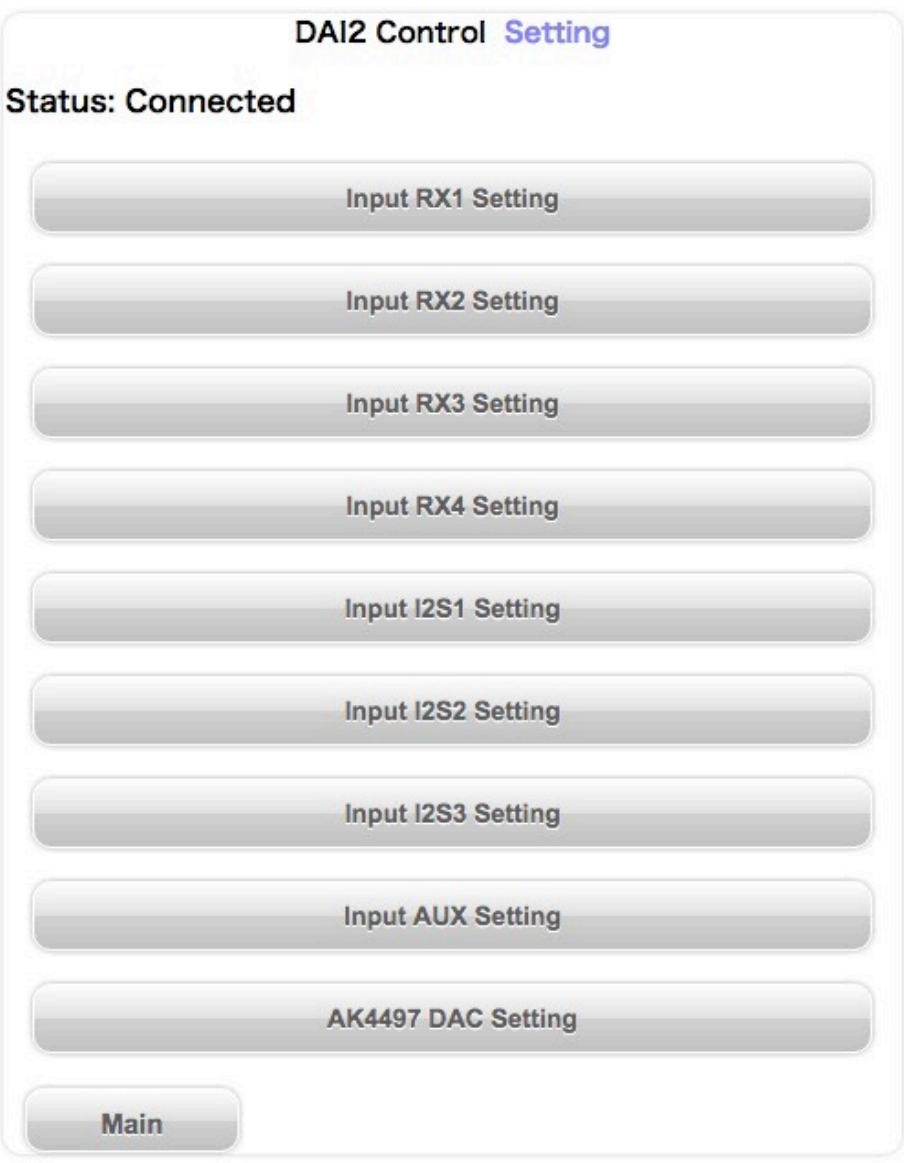

## ・設定選択ボタン(Input XXX Setting)

ボタンを押すと、入力別設定画面に移動します。

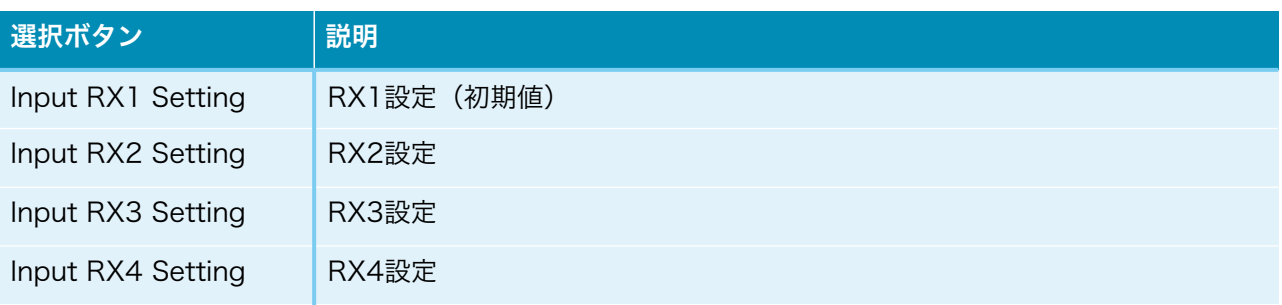

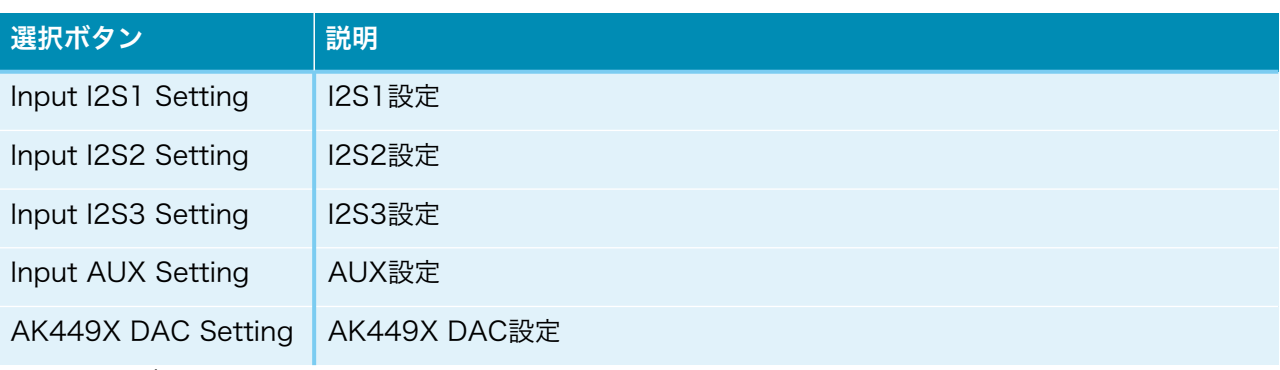

選択ボタンをクリック(タッチ)すると切替できます。

## ・Mainボタン(Main)

メイン画面に戻ります。

#### 3)情報画面(Infomation)

 Infoボタンが押されると、この画面が表示されます。 ホスト名やWiFi接続情報等を表示します。

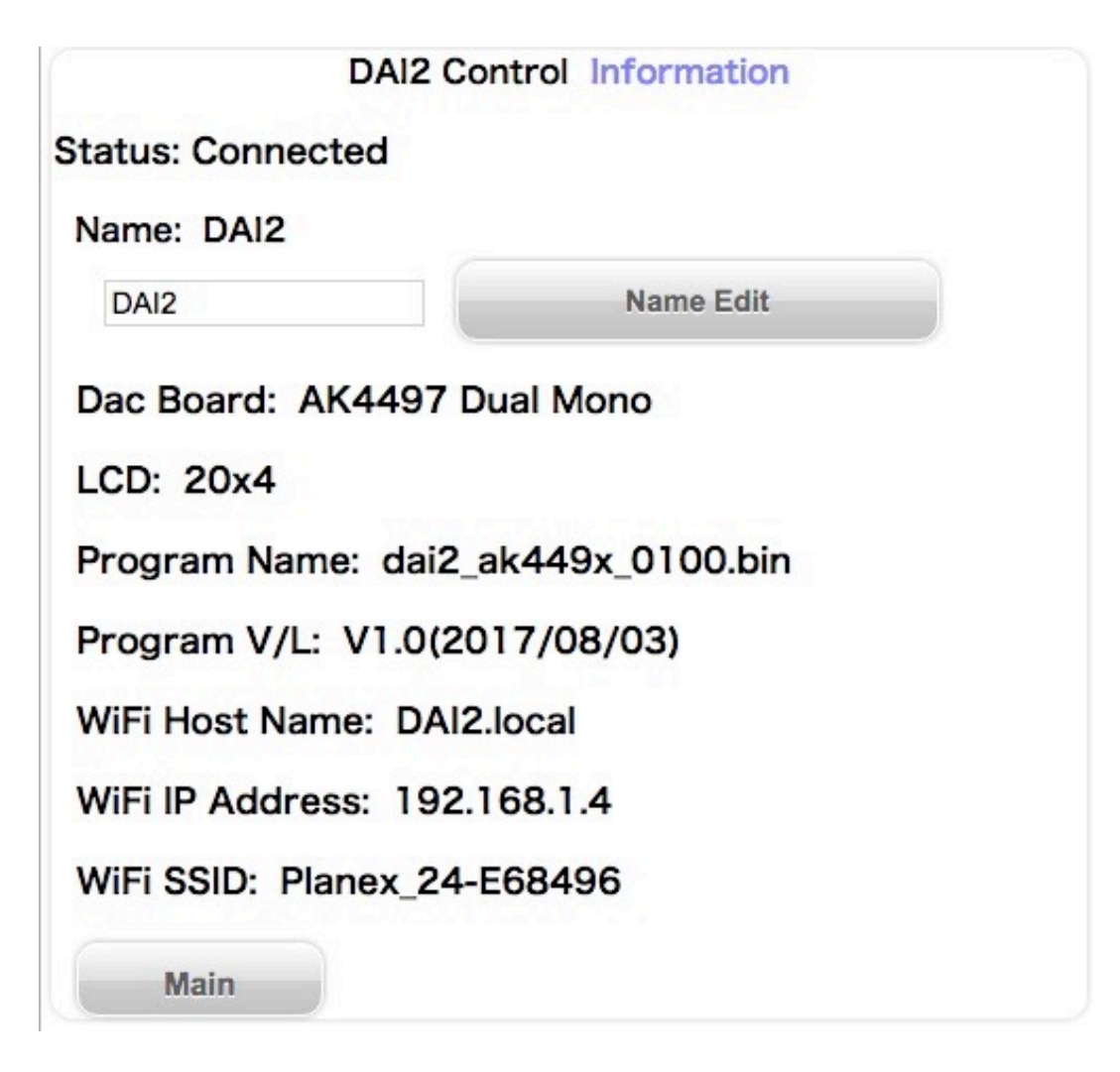

#### ・ホスト名 (Name)

ホスト名を表示します。

 入力欄に新しいホスト名を入力して、「Name Edit」ボタンを押すと、ホスト名が更 新されます。

 更新したホスト名は次回の起動から有効となります。 最大12文字まで入力出来ます。

#### ・DAC基板設定(Dac Board)

 D1-8設定ピンで、I2C通信で制御するDAC基板名を表示します。 DAC基板が設定されていなければ、「No DAC」と表示します。

#### ・LCDタイプ(LCD)

LCDの表示タイプを表示します。

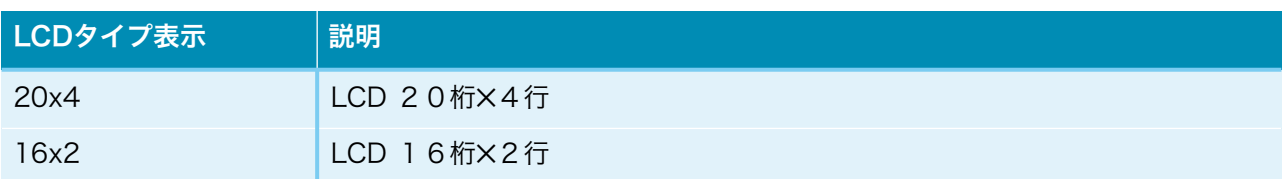

- ・プログラム名(Program Name) マイコンのプログラム名を表示します。
- ・プログラム版数(Program V/L) マイコンのプログラムの版数(バージョン/レベル)を表示します。
- ・WiFiホスト名(WiFi Host Name) Web画面やアップデート画面のURL名(ホスト名)を表示します。
- ・WiFiのIPアドレス(WiFi IP Address) WiFi接続時のIPアドレス (XXX.XXX.XXX.XXX) を表示します。
- ・WiFiのSSID(WiFi SSID) WiFi接続している無線ルーターのSSIDを表示します。
- ・Mainボタン(Main) メイン画面に戻ります。

### 4)DAC設定画面(DAC Setting)

Setting画面からDACの設定選択ボタンが押されると、この画面が表示されます。

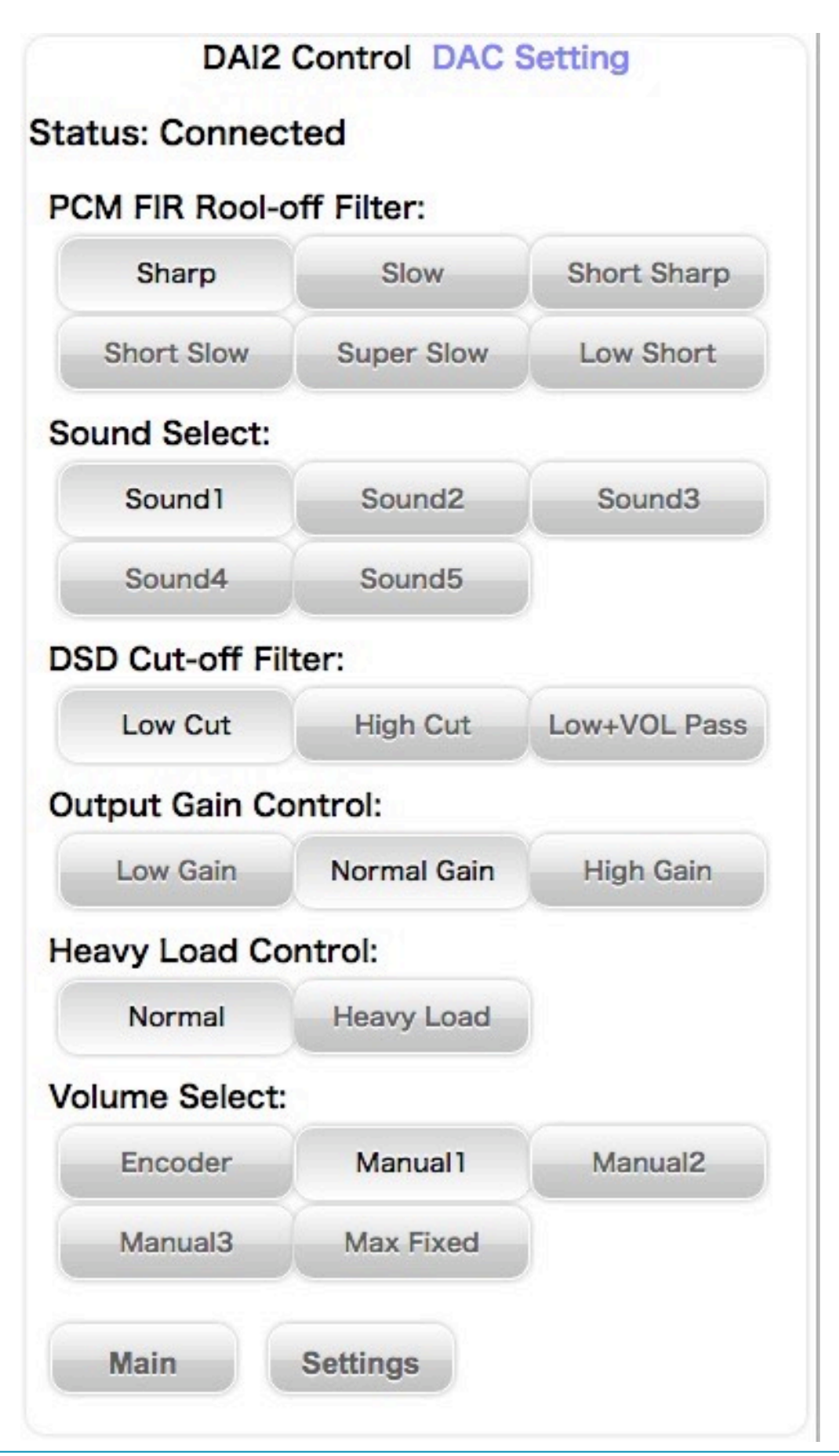

### ・入力のFIRフィルタ設定(FIR Filter)

DACの入力のFIRフィルタを設定します。

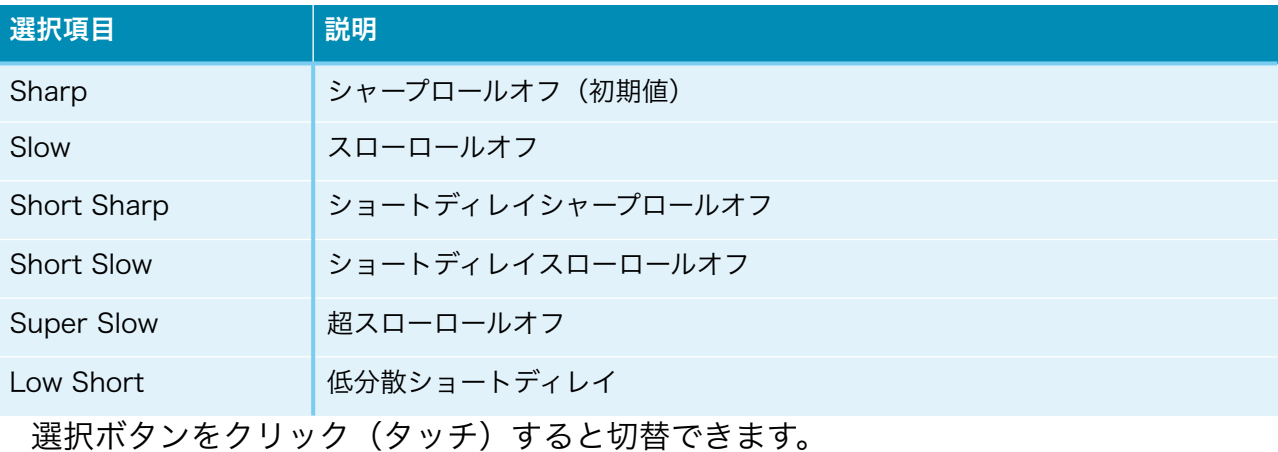

#### ・DACの音質フィルタ設定(Sound Select)

DACの音質フィルタを設定します。

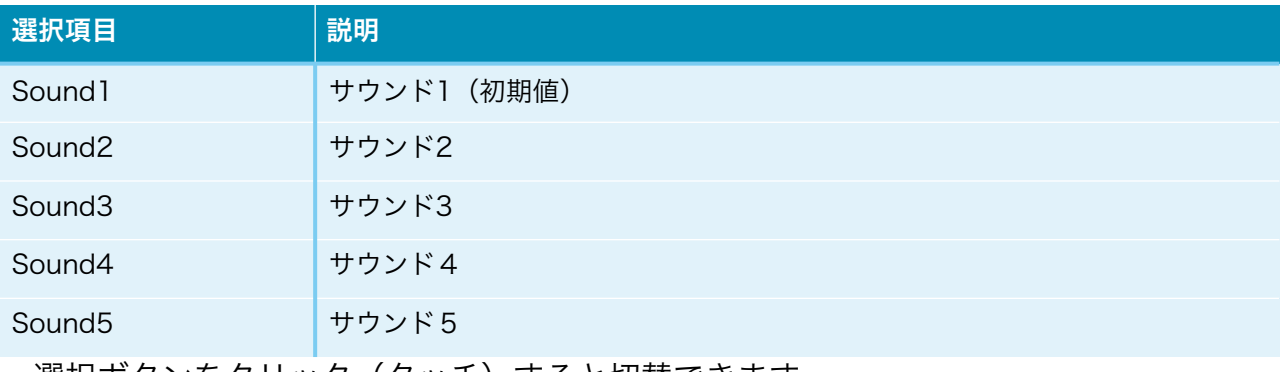

 選択ボタンをクリック(タッチ)すると切替できます。 ※AK4490時は、サインド3までとなります。

#### ・入力DSDのカットオフフィルタ設定(DSD Filter)

入力DSDのカットオフフィルタを設定します。

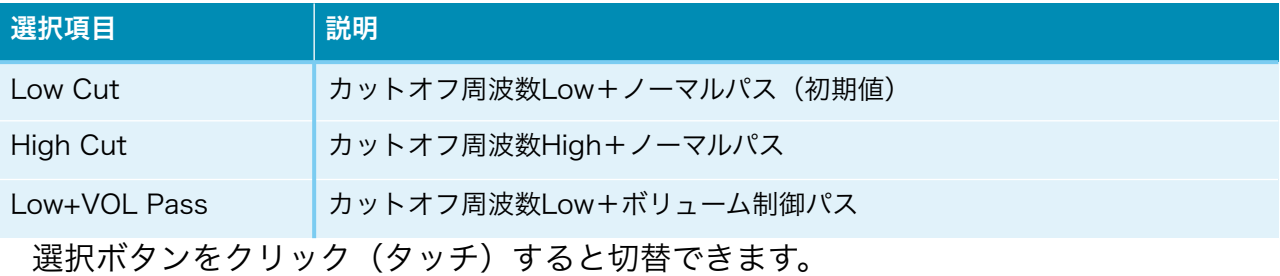

カットオフ周波数は、参照毎に違ってきます。

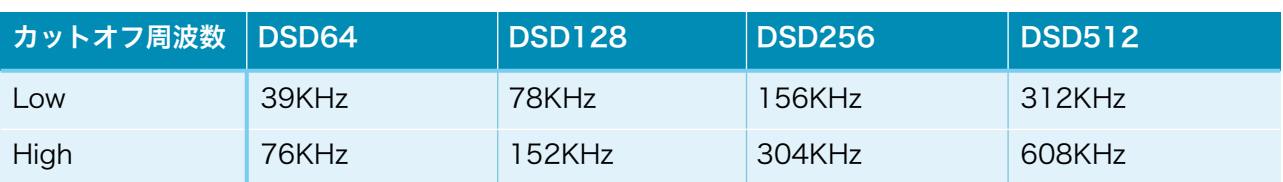

・アナログ出力振幅のゲイン設定(OutGain Select)※AK4497のみ DACのアナログ出力振幅のゲインを設定します。

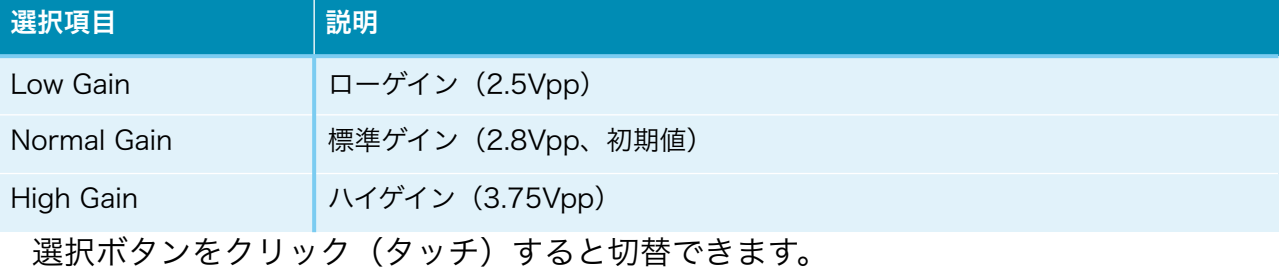

※DSDでボリューム制御パスを設定している時は、2.5Vpp固定となります。

#### ・出力ロードレジスタンスの設定(Heavy Load)※AK4497のみ

 DACの出力ロードレジスタンスを設定します。 好みに合わせて、DACの出力ロードレジスタンスを選べます。

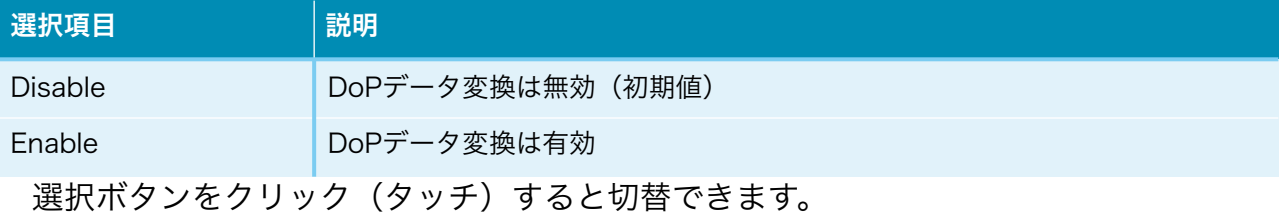

#### ・音量制御モードの設定画面(Volume Select)

DACの音量制御モードを設定します。

 利用スタイルに合わせて、ロータリーエンコーダ及びリモコン、手動ボリューム、最大 値固定から選べます。

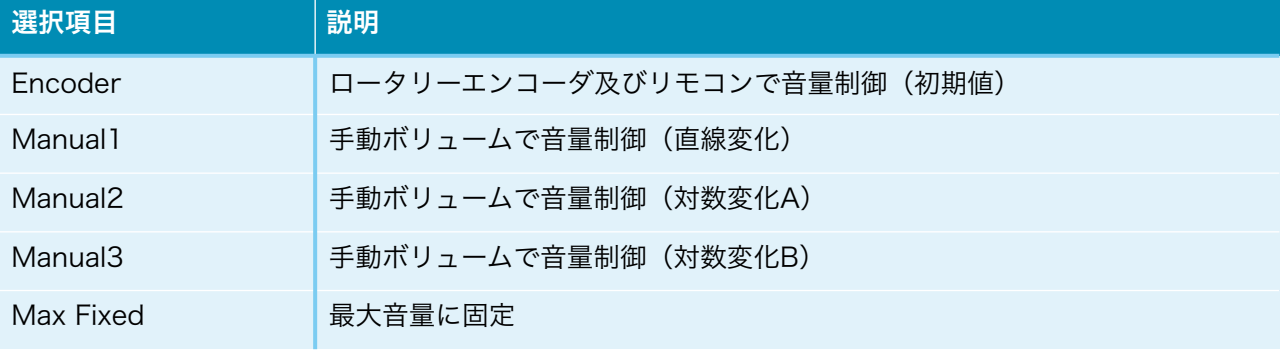

選択ボタンをクリック (タッチ)すると切替できます。

#### ・Mainボタン(Main)

メイン画面に戻ります。

## ・Settingsボタン(Settings)

設定画面に戻ります。

#### I2Cエラーについて

 DACのICを、DAI2基板のマイコンがI2C通信で制御しています。 I2C通信に不具合があるとDACの動作がおかしくなりますので、不具合時は、どのDAC とのI2C通信でエラーが発生したかをLCDに表示します。

「I2C ERROR DACX-Y Z」

#### X:I2C通信のエラーが発生したICを示します。

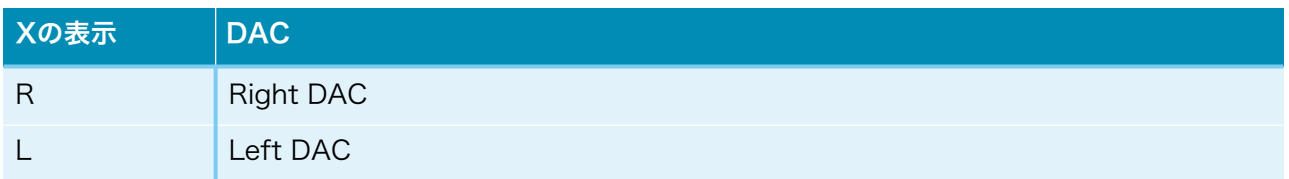

#### Y:I2C通信の動作を示します。

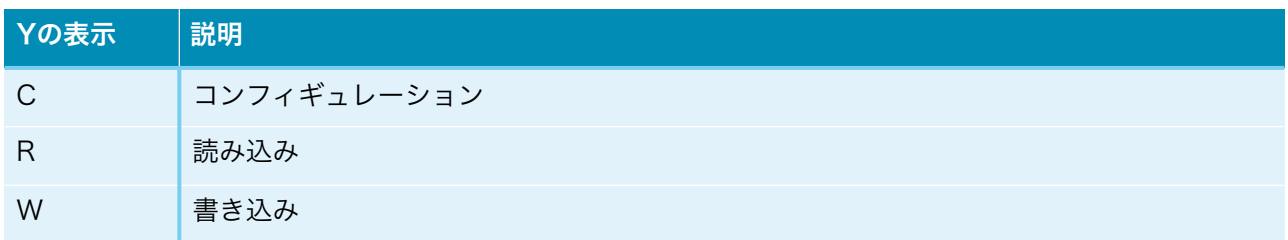

#### Z:I2C通信のエラーを示します。

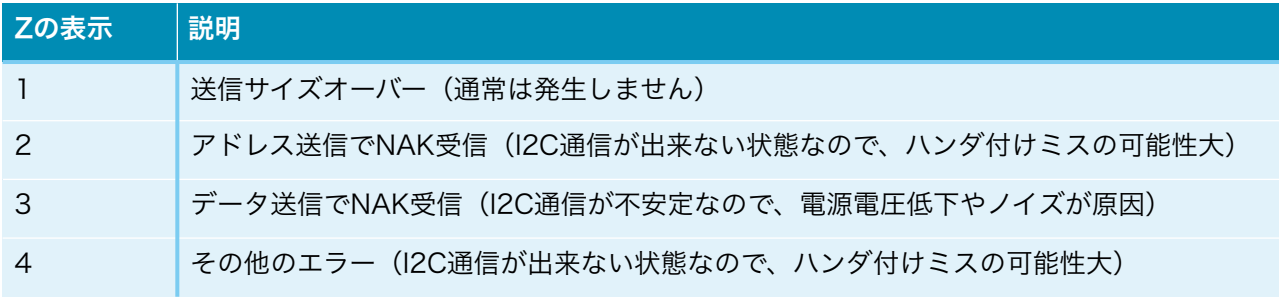

## 修正履歴

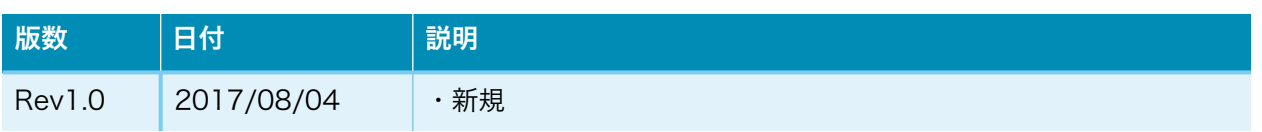